## **CAMPUS**

**Miniguide: Marker e-læring som gennemført**

Denne guide viser, hvordan en personaleadministrator kan markere e-læring som gennemført for en medarbejder, hvis e-læring hos en medarbejder stadig figurerer som igangværende, selvom kurset er gennemført.

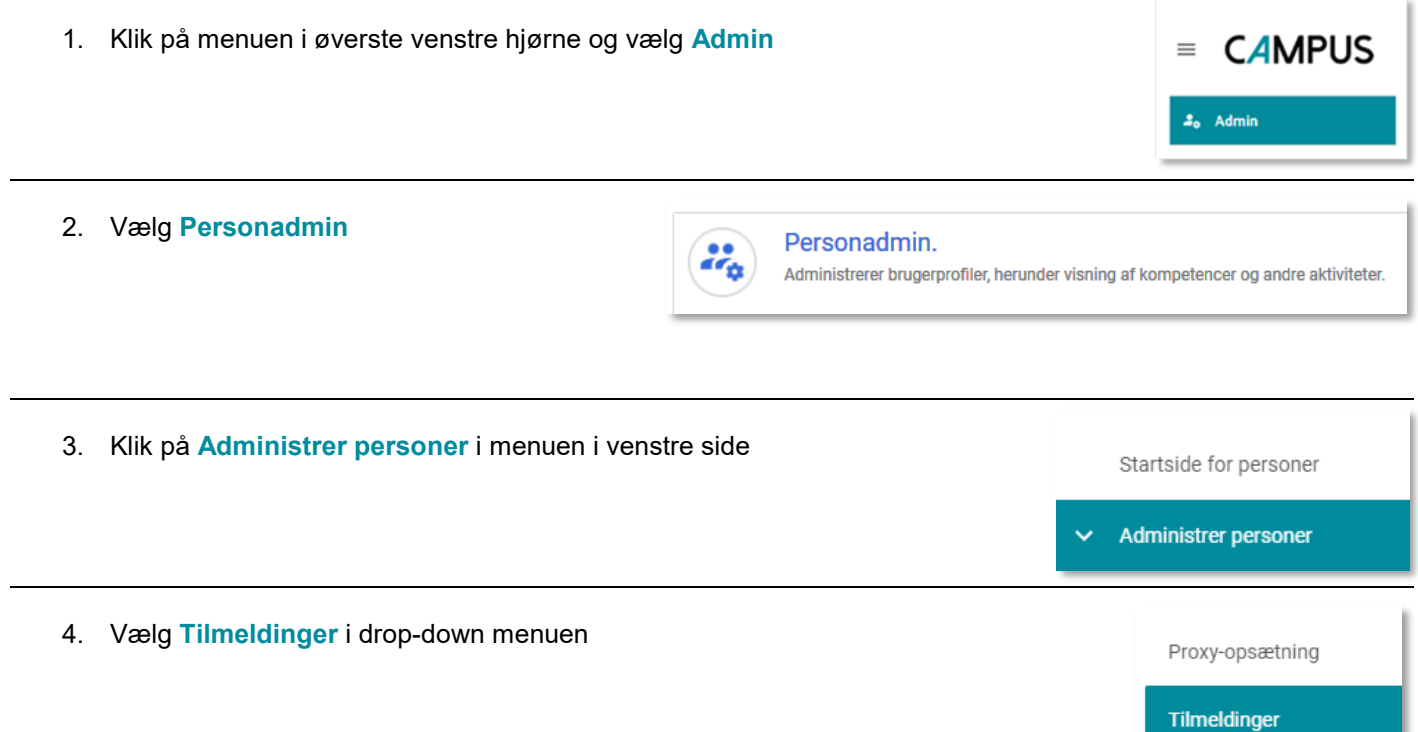

5. Angiv et **Fornavn** og **Efternavn** eller et **Brugernavn** og klik på **Søg** knappen

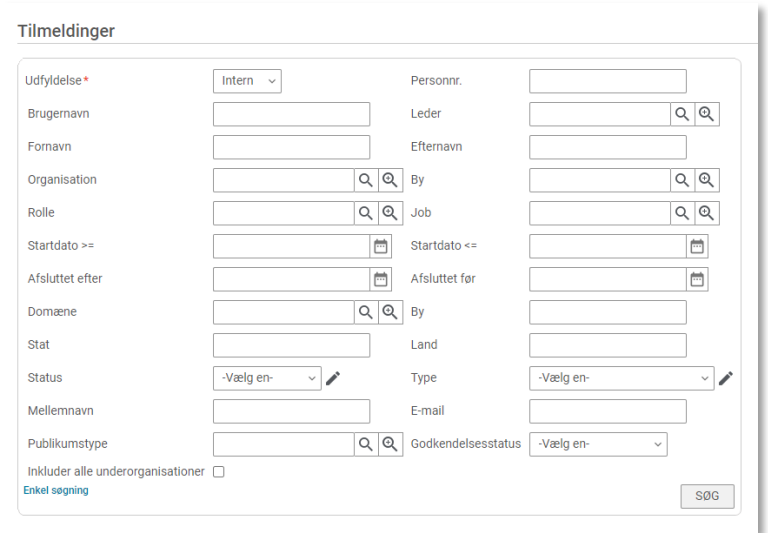

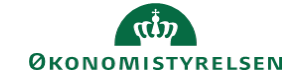

6. Vælg **Vis tilmeldinger** i menuen for søgeresultater

Vis tilmeldinger

Vis tilmeldinger

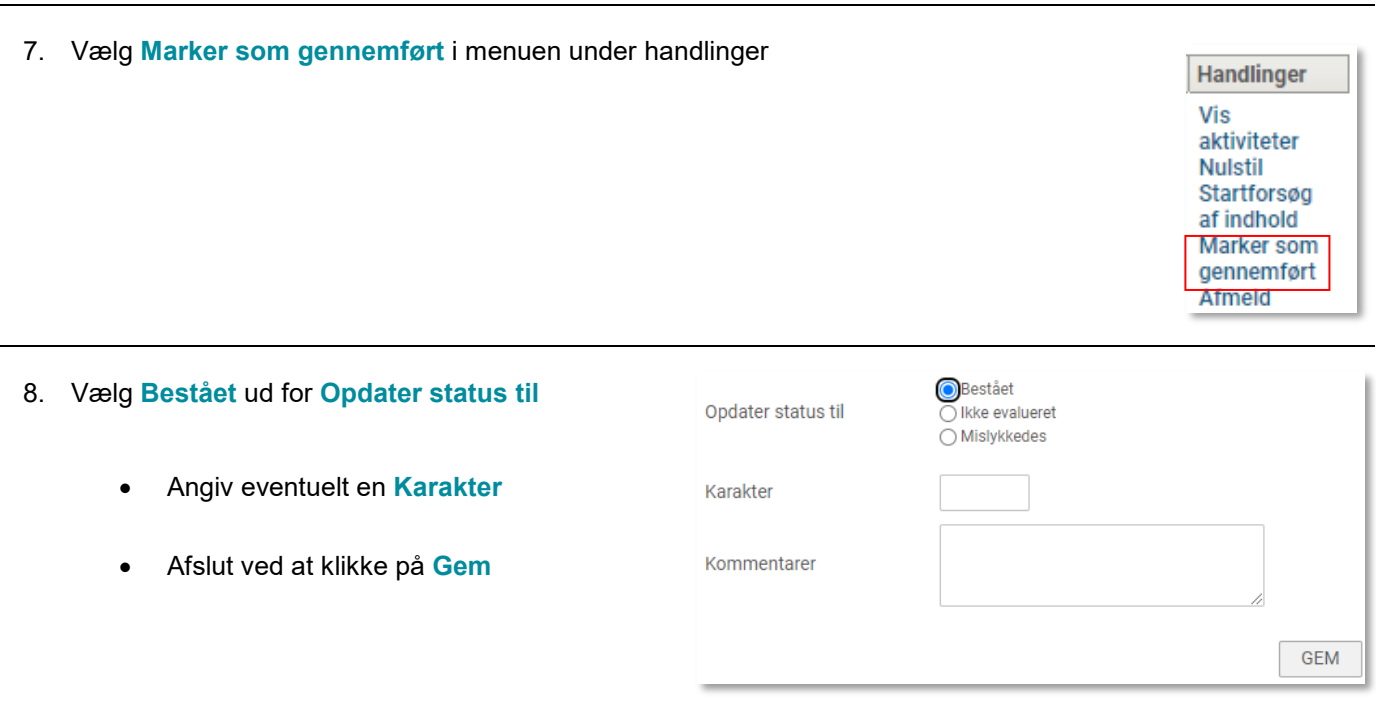